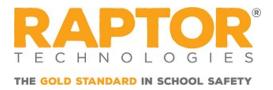

## How to Download Raptor Alert

Raptor Alert is a mobile panic solution that enables school staff to initiate incidents from their mobile device. This document provides instructions about downloading the app onto your Apple or Android device.

## For iOS:

To download **Raptor Alert** for your iOS device, please perform the following steps:

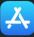

- 1. Click App Store from your iPhone or iPad.
- 2. Search for Raptor Alert.

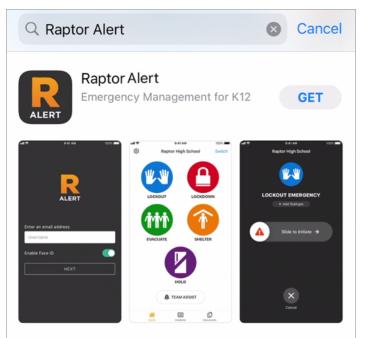

Note: Verify that you selected Raptor Alert

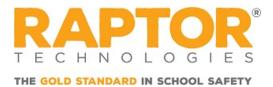

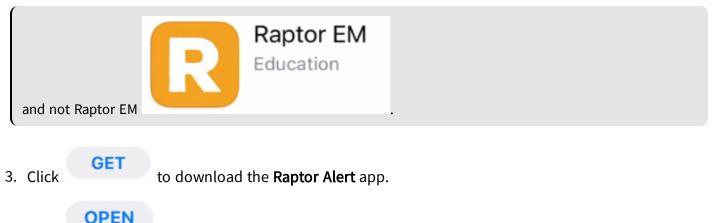

| 4. | Click |  | to open the <b>Raptor Alert</b> app. |
|----|-------|--|--------------------------------------|
|----|-------|--|--------------------------------------|

## For Android:

To download **Raptor Alert** for your Android device, please perform the following steps:

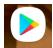

- 1. Click Play Store to open the Google Play Store from your mobile Android device.
- 2. Search for Raptor Alert.

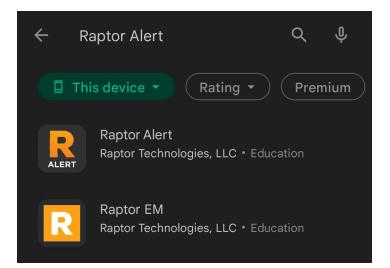

3. Select Raptor Alert.

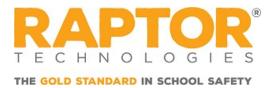

| RALERT                                                         | Raptor Alert<br>Raptor Technologies, LLC                                                                                                    |
|----------------------------------------------------------------|----------------------------------------------------------------------------------------------------|
| <b>3.6★</b><br>12 reviews                                      | <b>10K+ Everyone</b> (1)                                                                                                    |
|                                                                | Install                                                                                                    |
| Enter en anal edorea.<br>Contrartes<br>Trable foce (2)<br>NEXT | Importing is class   Importing is class   Import |

|    | Note:                                                                  |
|----|------------------------------------------------------------------------|
|    | Verify that you selected Raptor Alert                                  |
|    | Raptor EM<br>Raptor Technologies, LLC • Education<br>and not Raptor EM |
| 4. | Click .                                                                |
| 5. | Click Open to open the <b>Raptor Alert</b> app.                        |